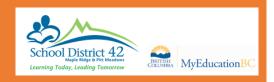

### Welcome to the MyEducation BC MyClass,

Here are just a few things that you can do in this program:

- · Check your attendance
- Look at your current and previous marks, assignments, due dates and feedback (if your teacher uses the Gradebook).

### **Getting Started:**

Your log in ID is your student number. A password should have been e-mailed to you on your SD42 email address. Your district email address is your <a href="mailto:StudentNumber@me.sd42.ca">StudentNumber@me.sd42.ca</a>. If you have not accessed your SD42 email before, please contact your school librarian for details and the school password for initial access.

Go to the MyClass page (myedbc.sd42.ca/myclass) to login or to SD42 to connect to MyEducation BC.

Log in and you will be prompted to change your password.

The first thing you want to do is set your preferences (located in the upper right hand corner, click on your name for drop down).

Set Preferences

Change *default locale* to <u>US</u>. For the next tab, **Home**, ensure that you check the **Tasks** box. On the **Security Tab**, ensure that you have added a security question and the answer. This is so that you can reset your password if necessary. Click **Ok**.

### Navigation

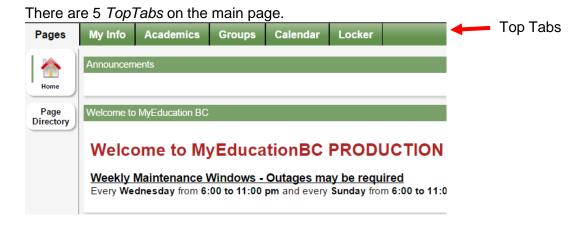

The **Pages** top tab is where you see the main screen and where you will be able to access any web pages that you are a member of. Click on **Page Directory** to check for pages.

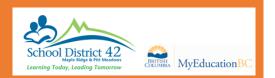

Also on the Pages tab, you will find your To Do Widget to display upcoming assignments.

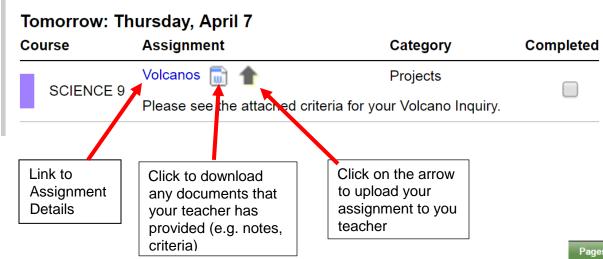

### My Info Top Tab

My Details shows your basic information.

Transcript has class marks from the current and previous years.

Current Schedule gives information about your timetable.

**Contacts** shows who is listed as emergency contacts.

Attendance Lists absences and lates with the reason (if it was supplied to the office).

**Assessments** shows whether the FSAs in grade 4 and 7 were completed and will have the uploaded results from the Literacy and Numeracy Assessments that are required for graduation.

**Notifications** allows you to download the app and receive notifications on your phone

**Requests** View your current course requests.

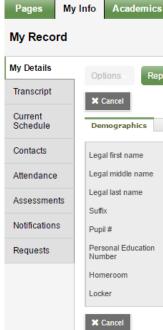

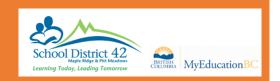

### The Academics Top Tab

Here you can view your courses, attendance and marks.

Each class name is in **blue** which means it is a link. If you click on that link, it will automatically open up the **Details** side tab for that course.

**Assignments** gives you information about each assignment and your mark with feedback. Click on the dropdown menu in the middle top and change it to <u>All</u>.

**Attendance** for high school students, shows the attendance for that particular class.

# Pages My Info Academics Groups Calendar Lock Classes Details Assignments Attendance Description BA STUDENT AIDE 12 ENGLISH 12 STUDIO ARTS 12: DRAWING AND PAINTING HISTORY 12 GRADUATION TRANSITIONS WRITING 12 SOCIAL STUDIES 11 MUSIC: COMPOSITION & TECHNOLOGY 12 BIOLOGY 12

### **Groups Top Tab**

Here you can view all groups that you are a member of.

### Calendar Top Tab

The calendar is an excellent tool for managing assignments and events.

Use Options > Calendar Settings to change the colours of your courses

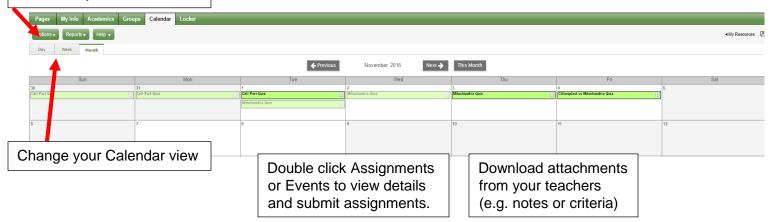

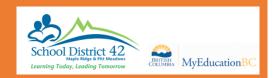

### **Locker Top Tab**

Here you can upload and store documents. Go to **Options** and select **Add** to upload.

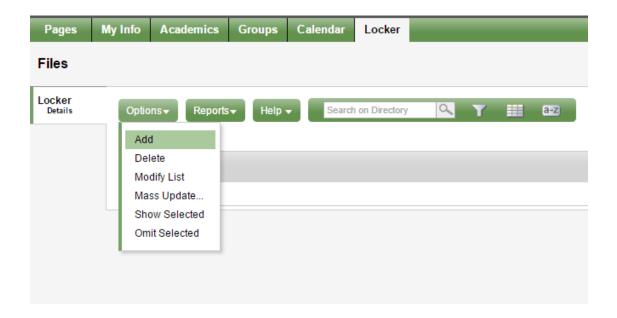